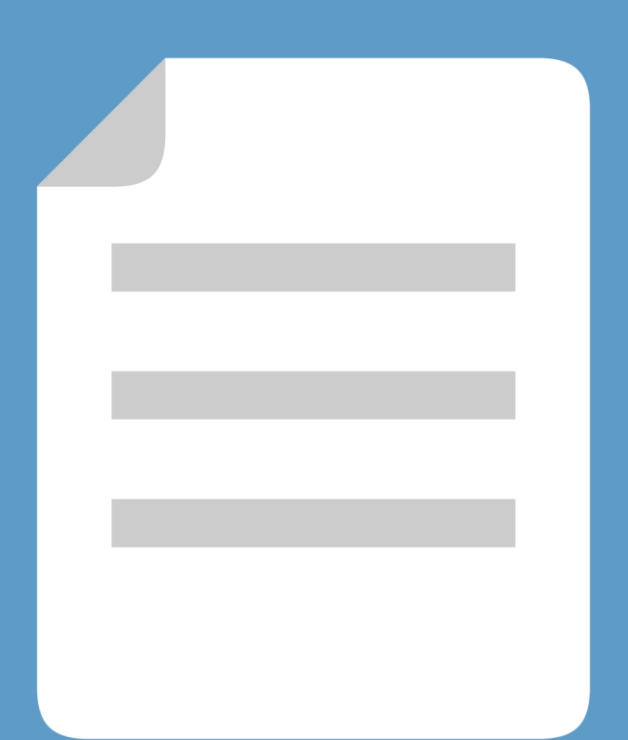

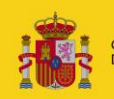

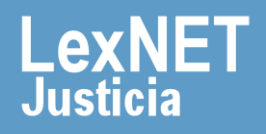

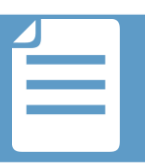

# **¡Bienvenido!**

A partir de ahora se podrán **presentar escritos los 365 días del año, las 24 horas** gracias a la presentación electrónica a través de LexNET. A lo largo de este material conoceremos los pasos a seguir para presentar un escrito iniciador de asunto.

El proceso se divide en **cuatro grandes pasos:**

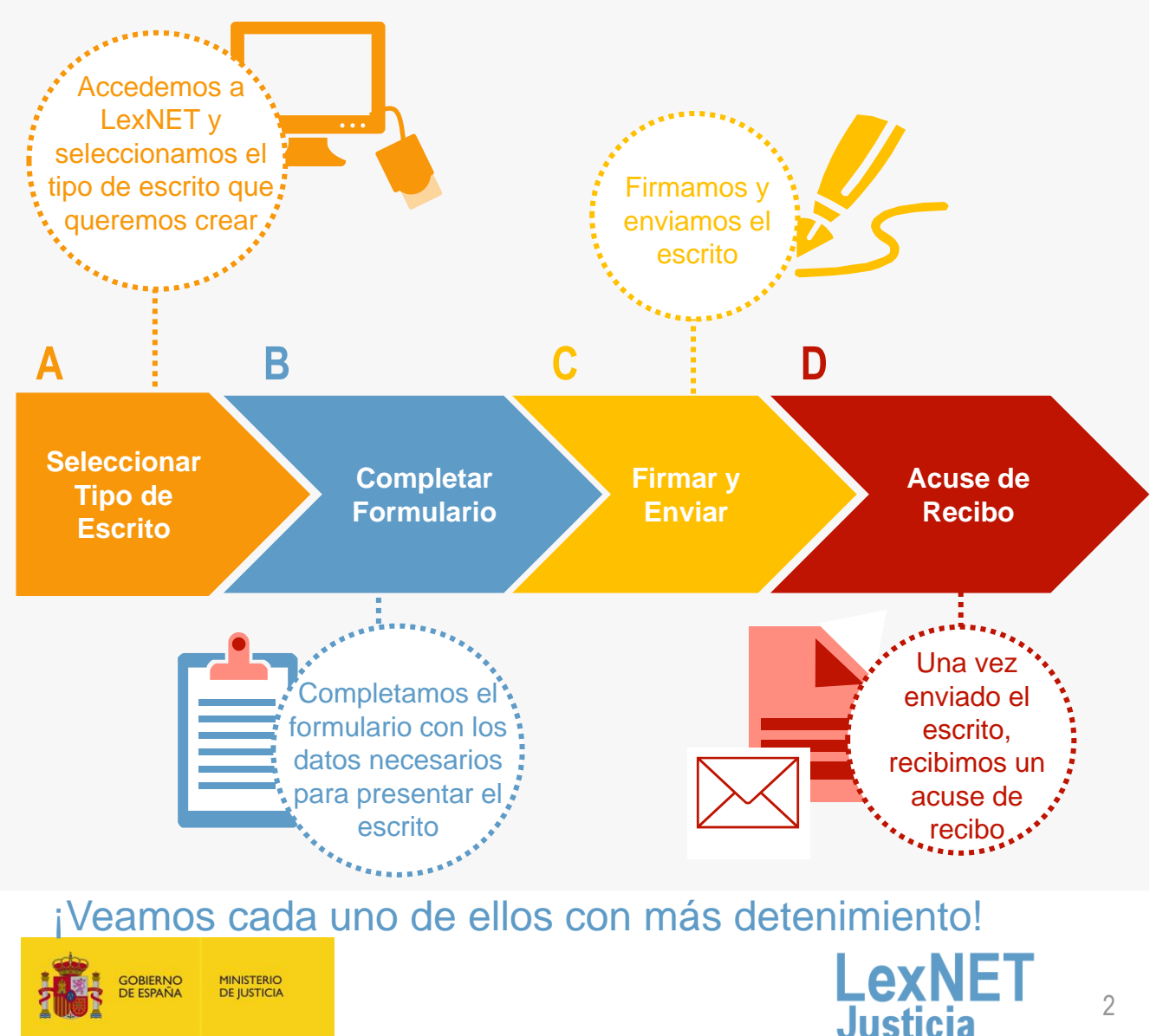

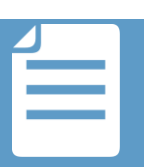

### **A Seleccionar tipo de escrito**

Para crear un Escrito Iniciador de Asunto, podemos acceder a través<br>de dos vías diferentes.

#### Opción A

A través del menú desplegable Escritos de la pantalla principal, seleccionamos **Iniciador de Asunto.**

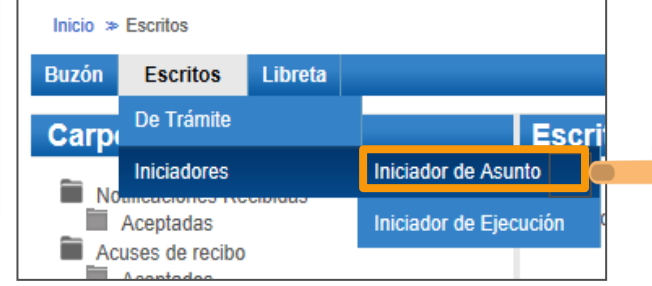

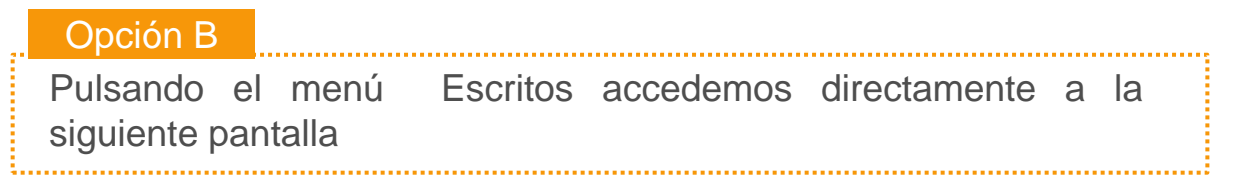

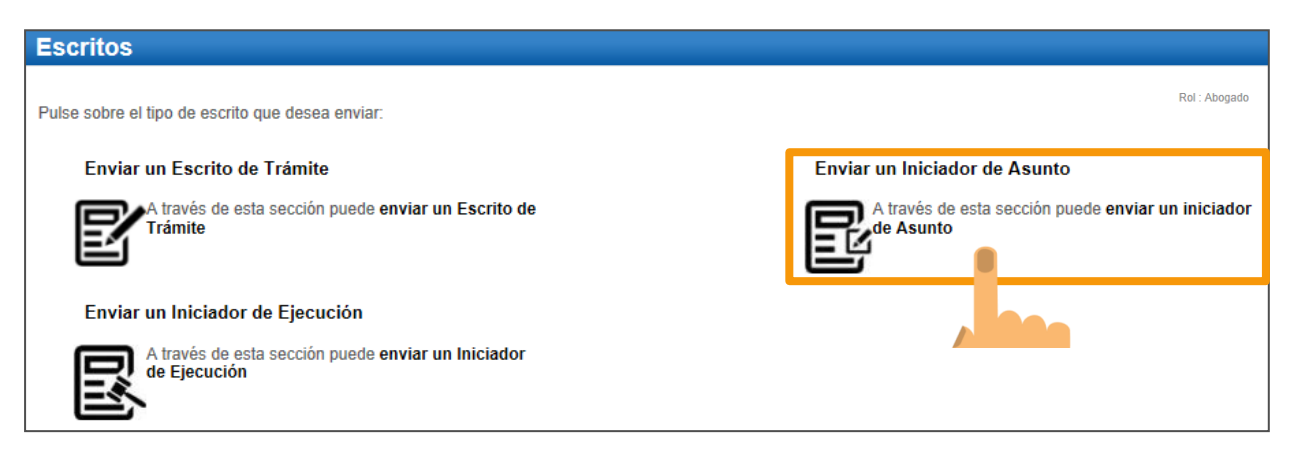

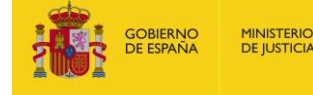

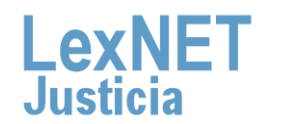

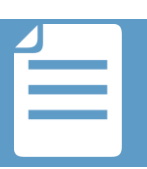

## **B Completar Formulario**

La presentación de un escrito iniciador de asunto es un proceso que se implementa a través de un formulario formado por 4 pasos sencillos:

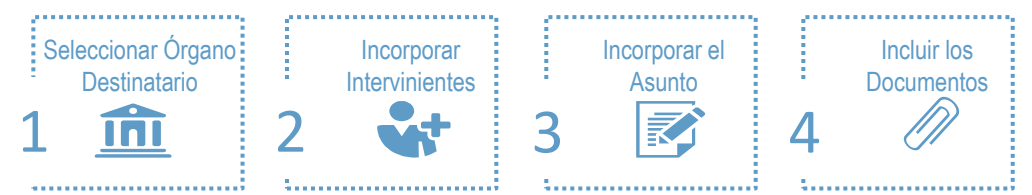

Podemos **seleccionar Órgano destinatario**, a través de dos opciones

#### **Búsqueda Libreta**

**1**

A través del mecanismo de **búsqueda.** Navegamos mediante los distintos niveles

A través de la **libreta de direcciones**, donde podemos seleccionar de entre los Órganos que hayamos introducido previamente.

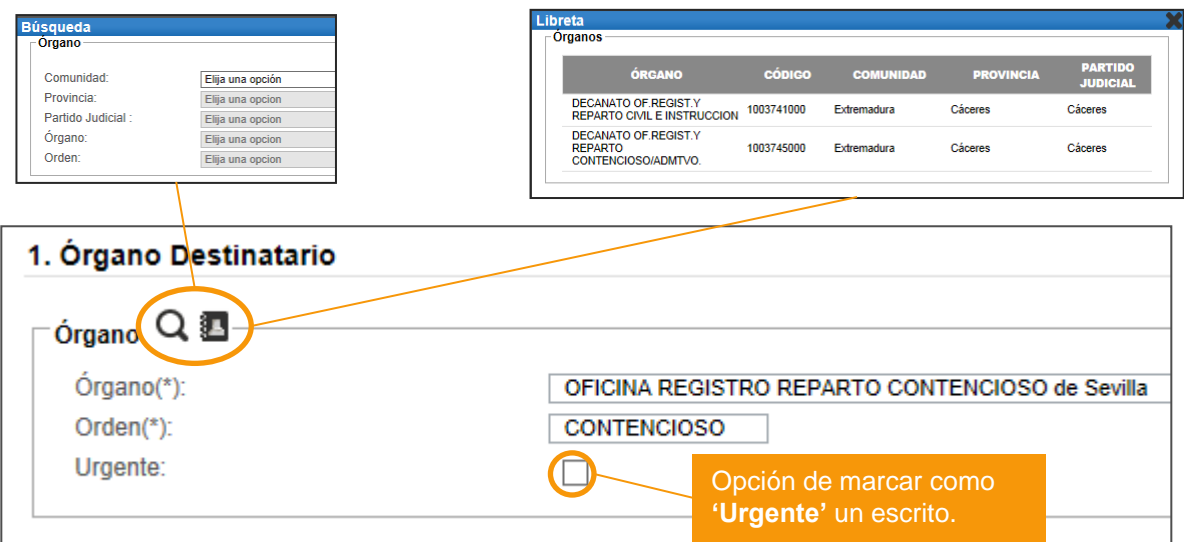

*Solo podremos seleccionar los órganos que dispongan* ! *de posibilidad de recepción telemática de escritos.*

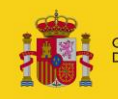

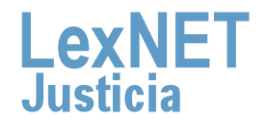

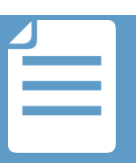

A continuación incorporamos los **datos de los intervinientes** en el asunto

#### Iniciador de Asunto (Paso 2 de 4)

pulsando en el botón Sí

#### 2. Intervinientes

**2**

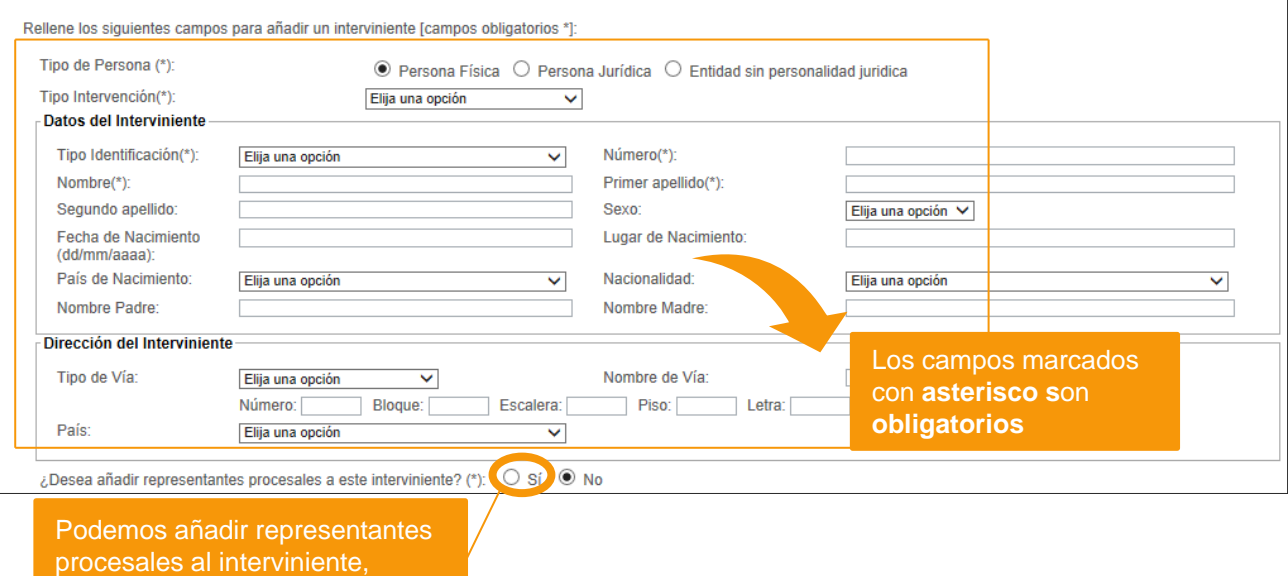

Podemos realizar las siguientes acciones una vez añadido el interviniente.

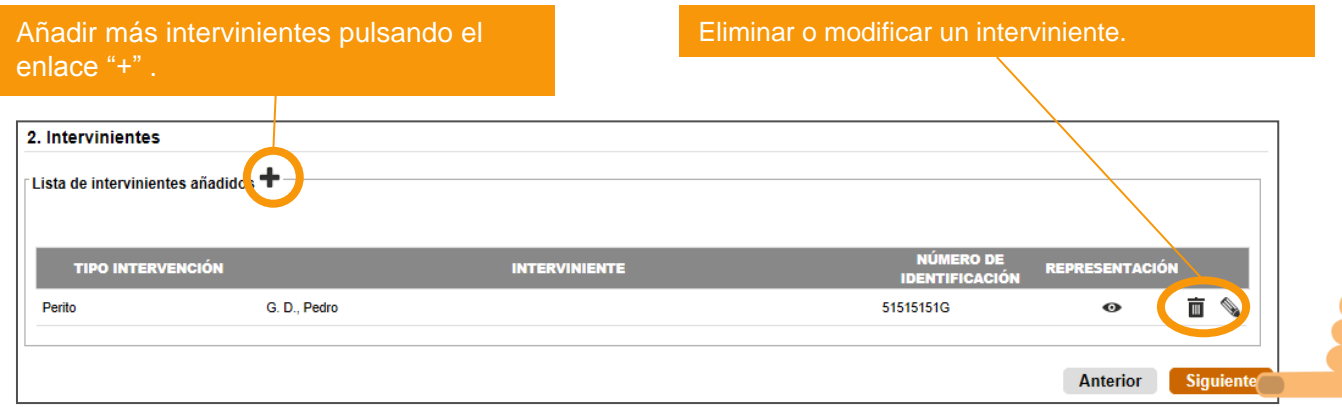

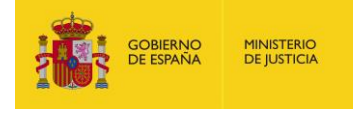

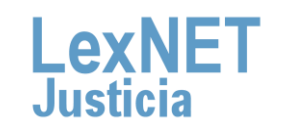

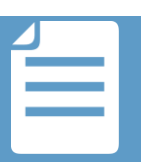

B

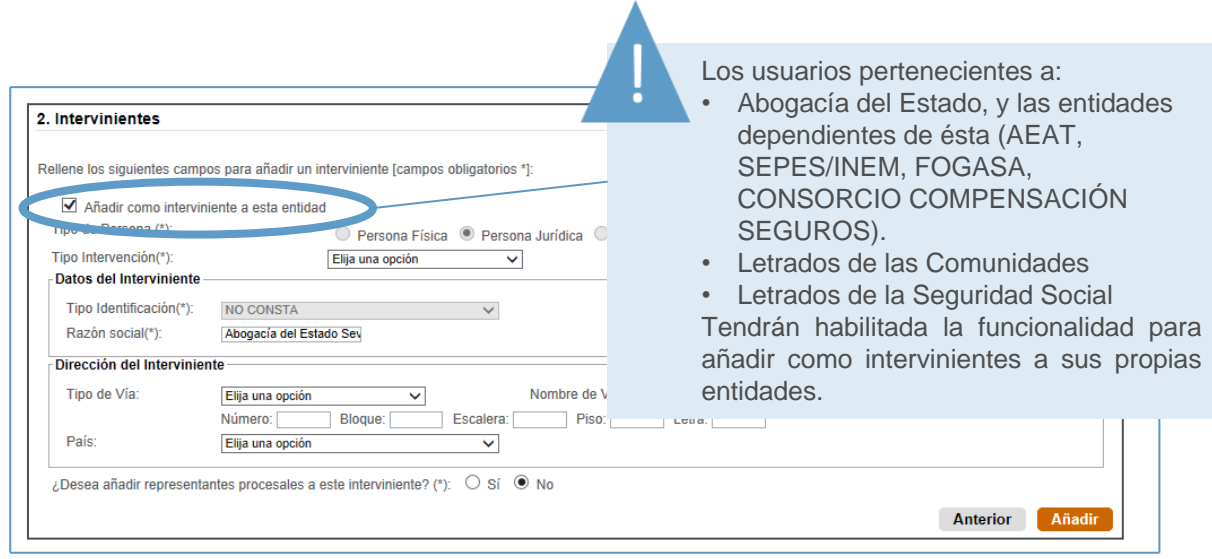

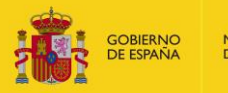

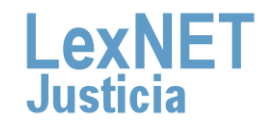

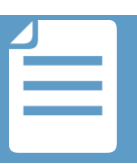

**AUGE** 

En función del orden jurisdiccional del Órgano Judicial destinatario **3** seleccionado, el formulario para **incorporar el asunto** variará

**Civil Penal Contencioso Social**

En un **asunto del orden Civil** completamos los siguientes campos:

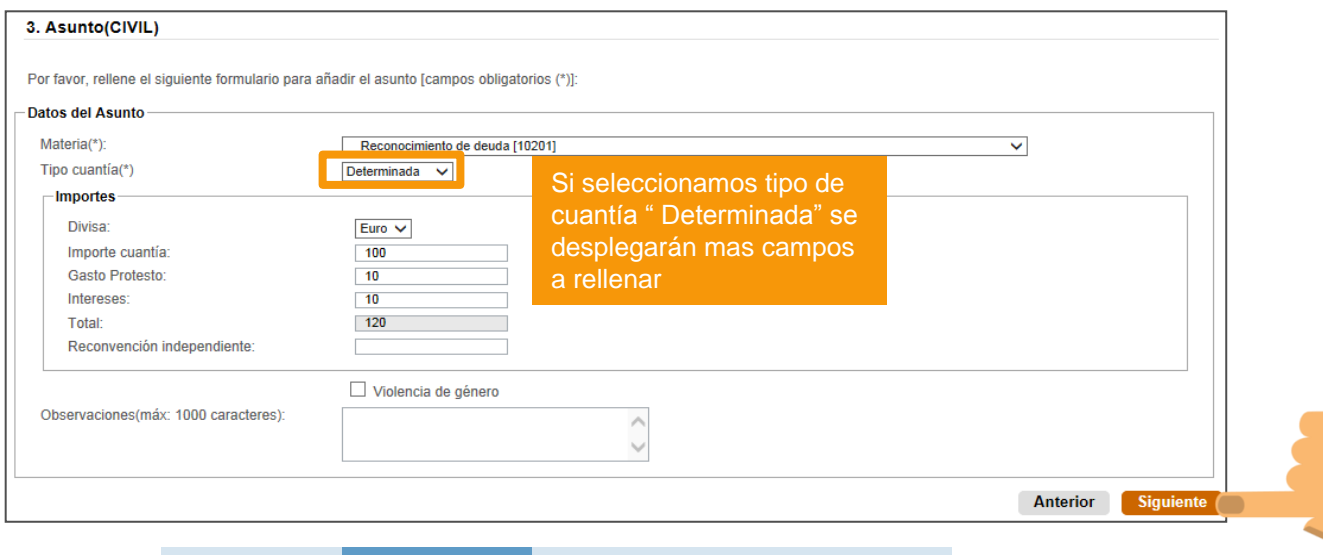

**Civil Penal Contencioso Social**

En un **asunto del orden Penal**, debemos seleccionar el Delito de forma obligatoria. El resto de campos son opcionales.

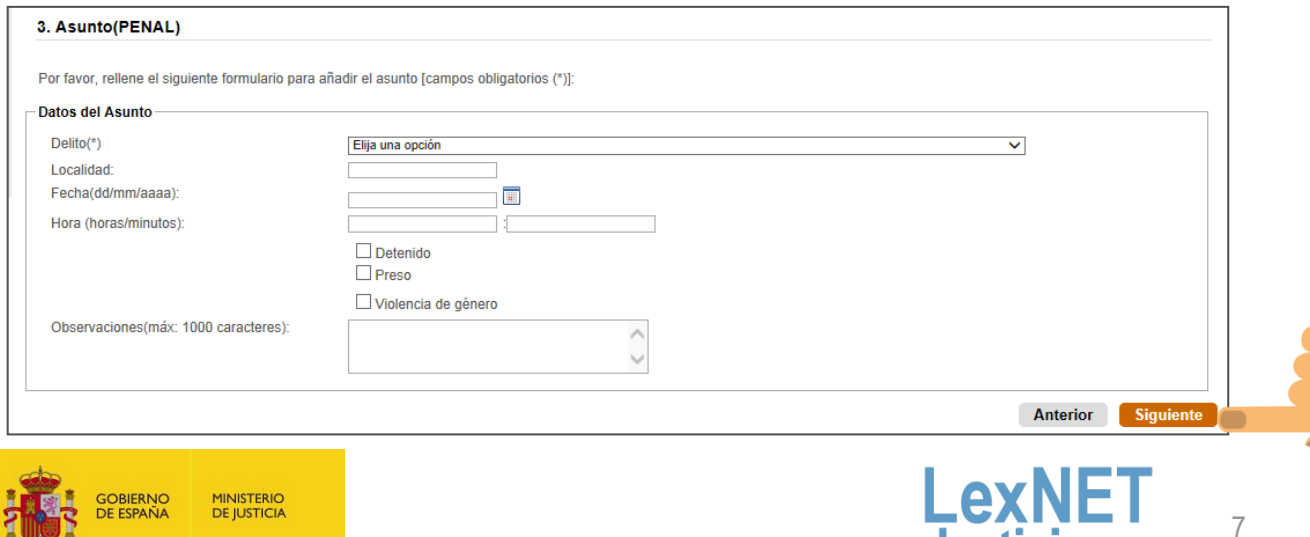

**Justicia** 

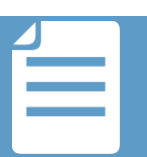

в

**Civil Penal Contencioso Social**

En un **asunto del orden Contencioso** completamos los siguientes campos:

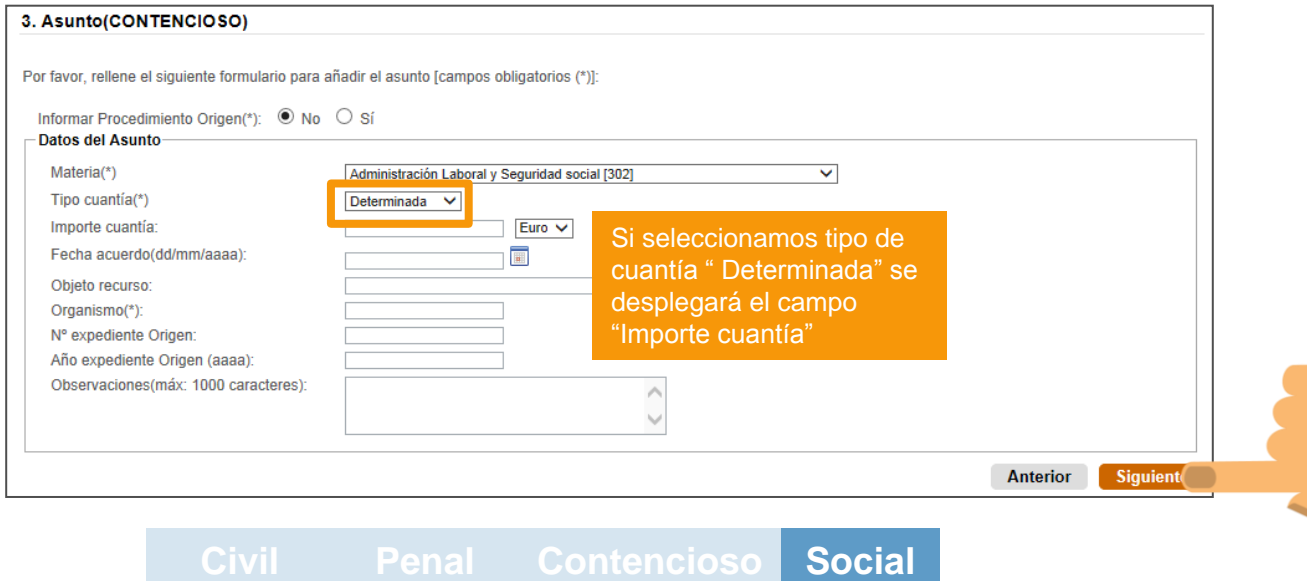

En un **asunto de orden Social** debemos seleccionar el Materia de forma obligatoria. El resto de campos son opcionales.

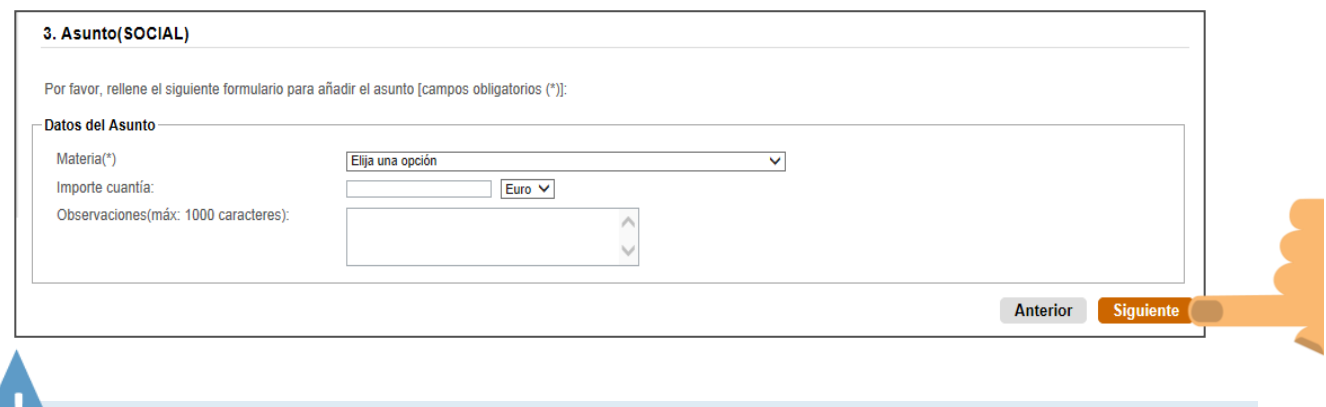

*En casos excepcionales, donde el órgano destino esté configurado para aceptar datos del órgano origen podremos seleccionar el campo "Informar Procedimiento Origen", donde podremos completar la información del órgano origen.*

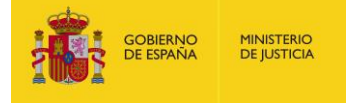

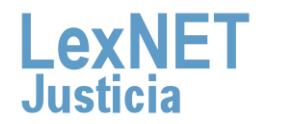

8

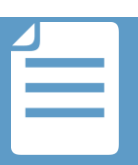

**MINISTERIO**<br>DE JUSTICIA

**DBIERNO**<br>E ESPAÑA

#### **4** Para finalizar **incluimos los documentos** asociados al escrito

Incluimos el **documento Principal** del escrito. Pulsamos el botón 4.1 "**Examinar**" y seleccionamos el documento a incluir.

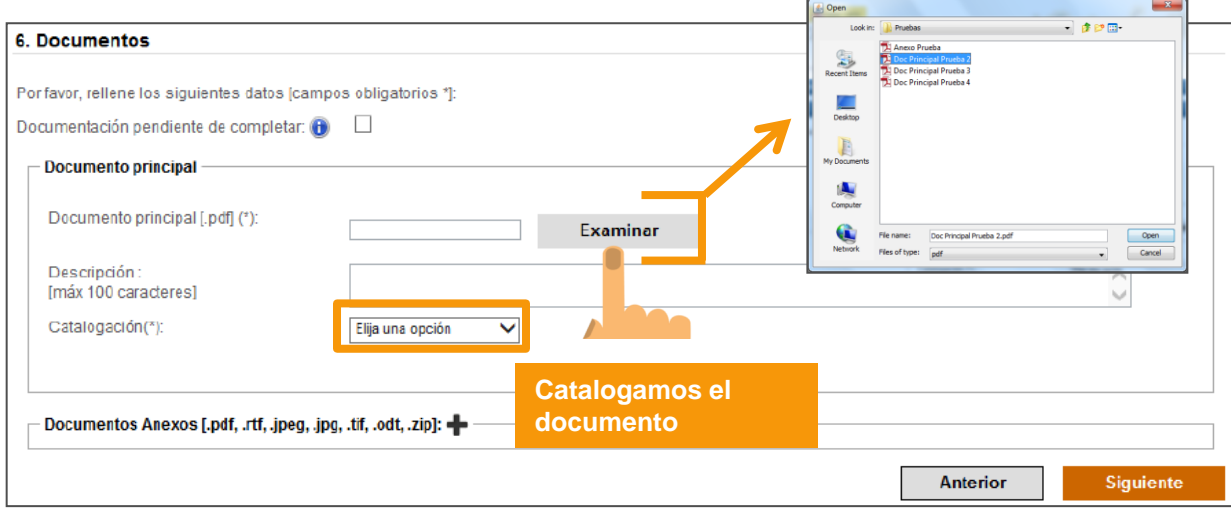

Podemos incluir tantos **anexos** como necesitemos. Pulsando el botón "**+**", 4.2 habilitamos los campos para examinar y catalogar los anexos.

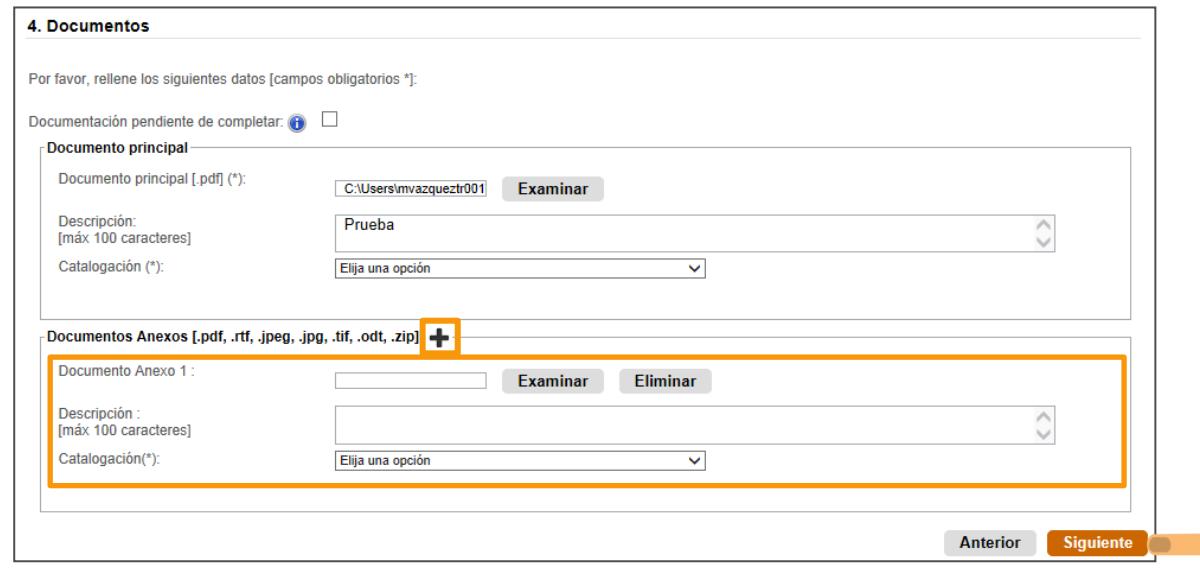

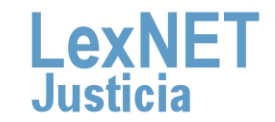

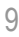

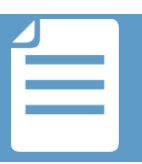

B

4.3

Si existe documentación que no se puede incorporar por la **limitación de la capacidad del sistema,** marcamos la opción "**Documentación pendiente de completar**".

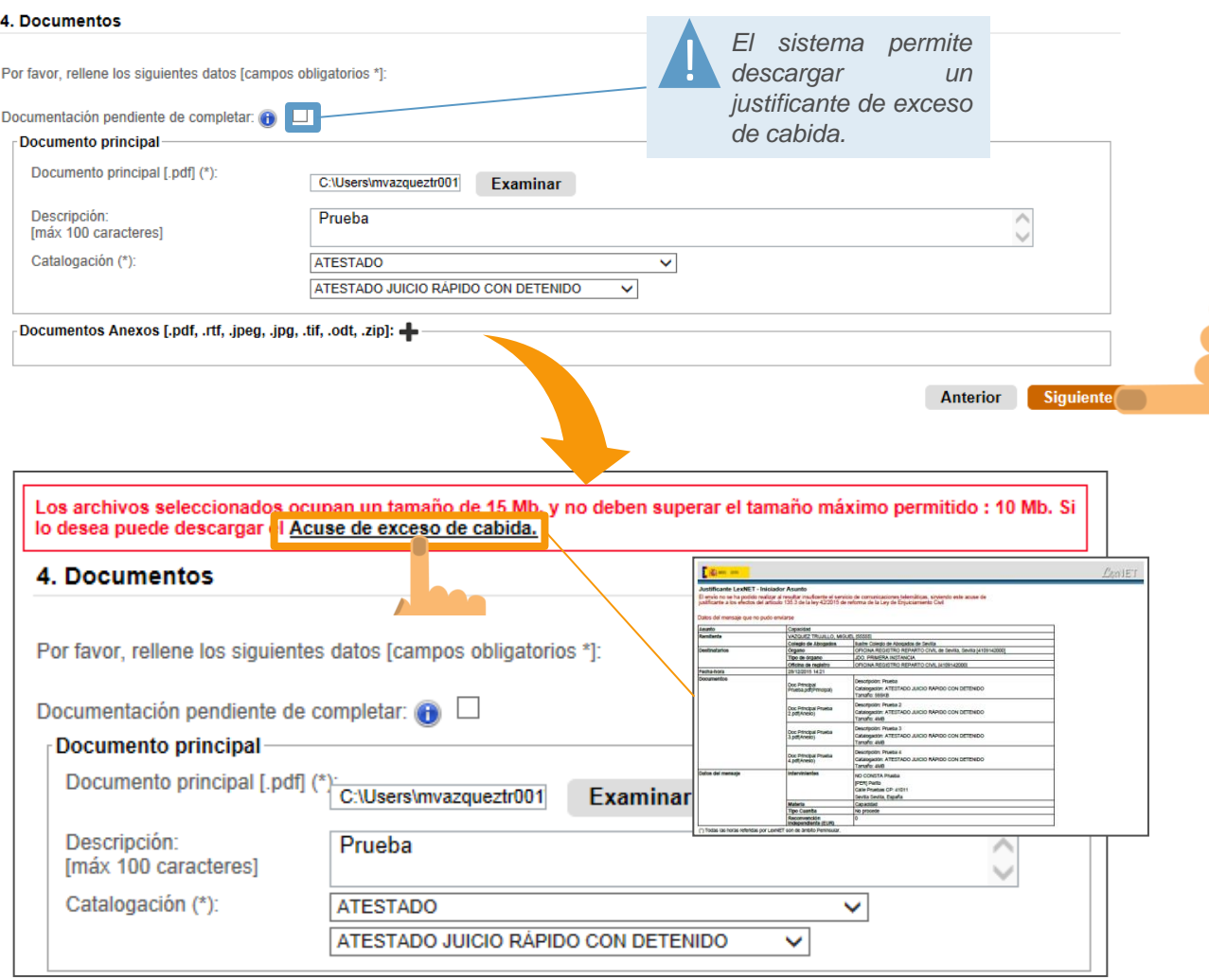

Una vez finalicemos la incorporación de documentos, pulsamos el botón "**Siguiente**" y accederemos a un resumen completo del escrito que vamos a presentar. 4.4

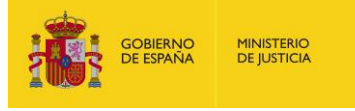

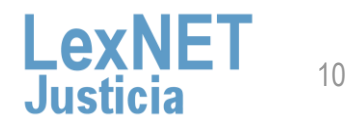

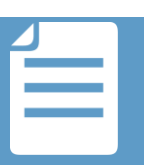

### **Firmar y Enviar**

Revisamos el resumen del escrito, y si estamos conforme con la información introducida, pulsamos el botón "**Firmar y Enviar**".

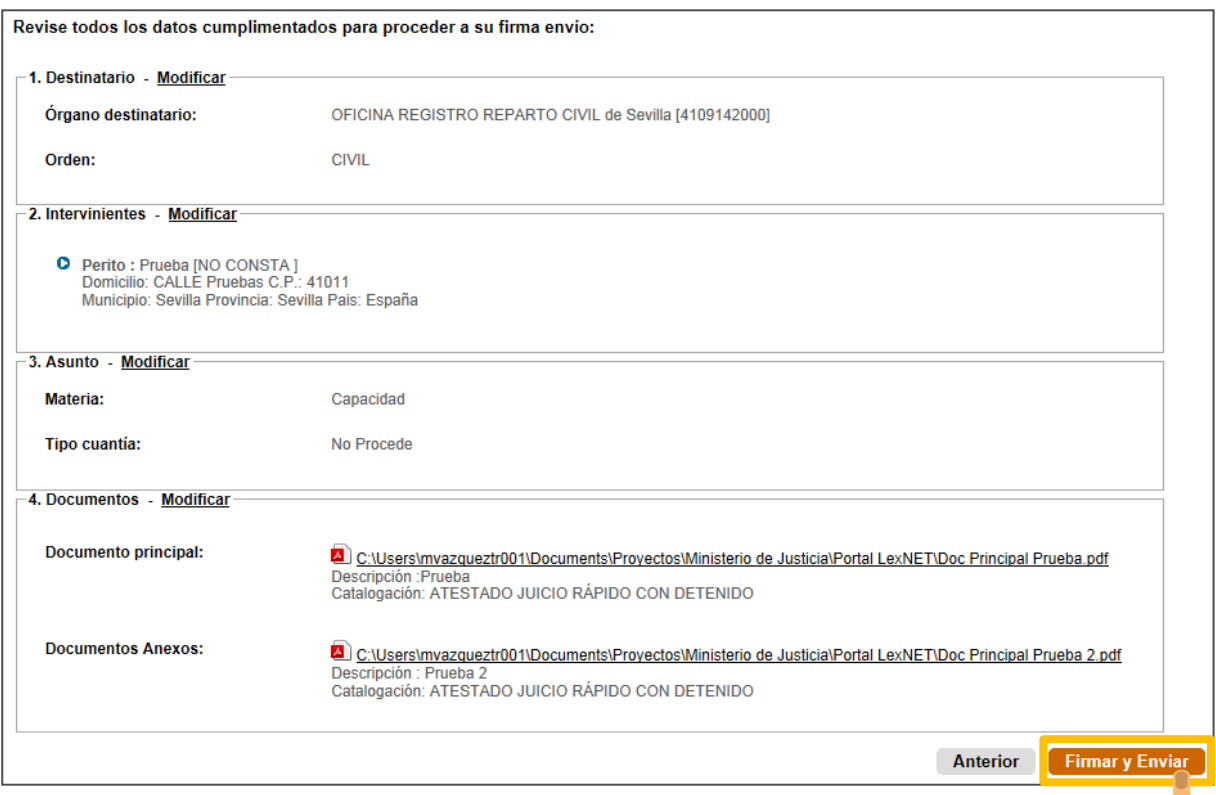

#### El sistema nos **solicitará el PIN** de nuestra tarjeta para proceder a la firma del escrito.

El hecho de realizar el acto de comunicación de manera telemática no modifica ningún requerimiento procesal. Por lo tanto, si un documento ha de ir firmado, así seguirá siendo a través de LexNET.

Existen varias herramientas para firmar electrónicamente documentos (ej: Xolido Sign)

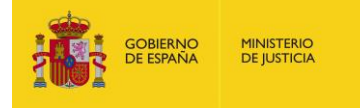

!

**1**

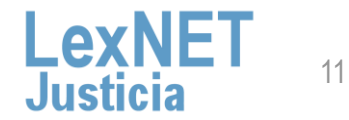

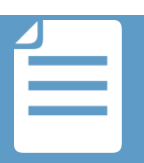

### **D** Acuse de Recibo

**1**

**2**

**MINISTERIO**<br>DE JUSTICIA

Se muestra un **mensaje confirmando** que se ha enviado correctamente el escrito. Para ver los acuses de recibo pulsamos en el **enlace "Acuses de recibo"** del mensaje o en la **carpeta "Acuses de recibo"** de la parte izquierda

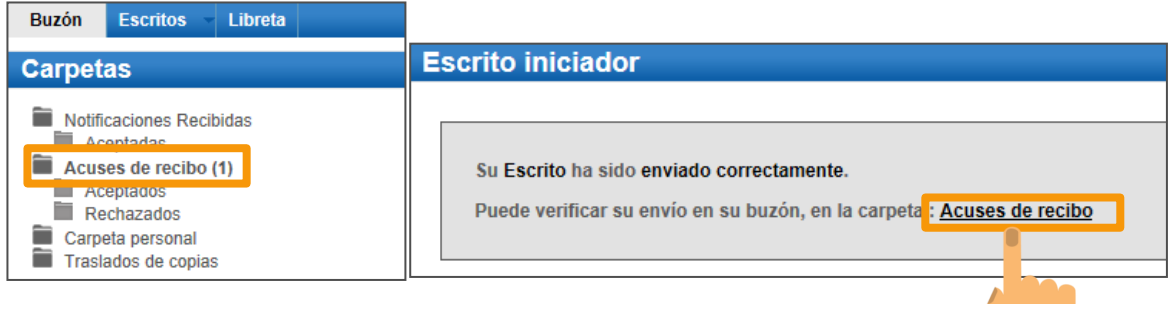

A continuación aparece un listado con todos los acuses de recibo. **Seleccionamos** los acuses de recibo utilizando el check de la primera columna y pulsamos el botón "**descargar"**.

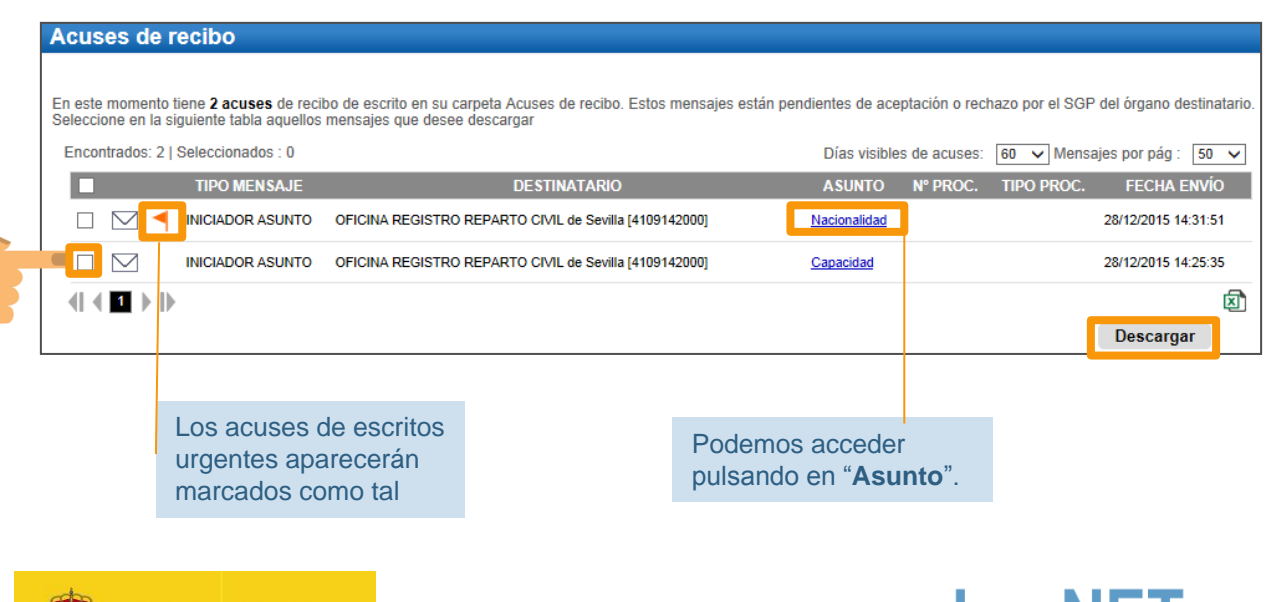

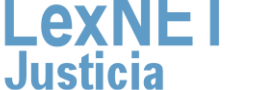

12

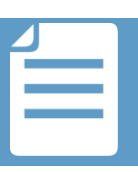

**3**

Una vez tratados los escritos en el Órgano Destinatario, los acuses se aparecen automáticamente en una de las siguientes carpetas

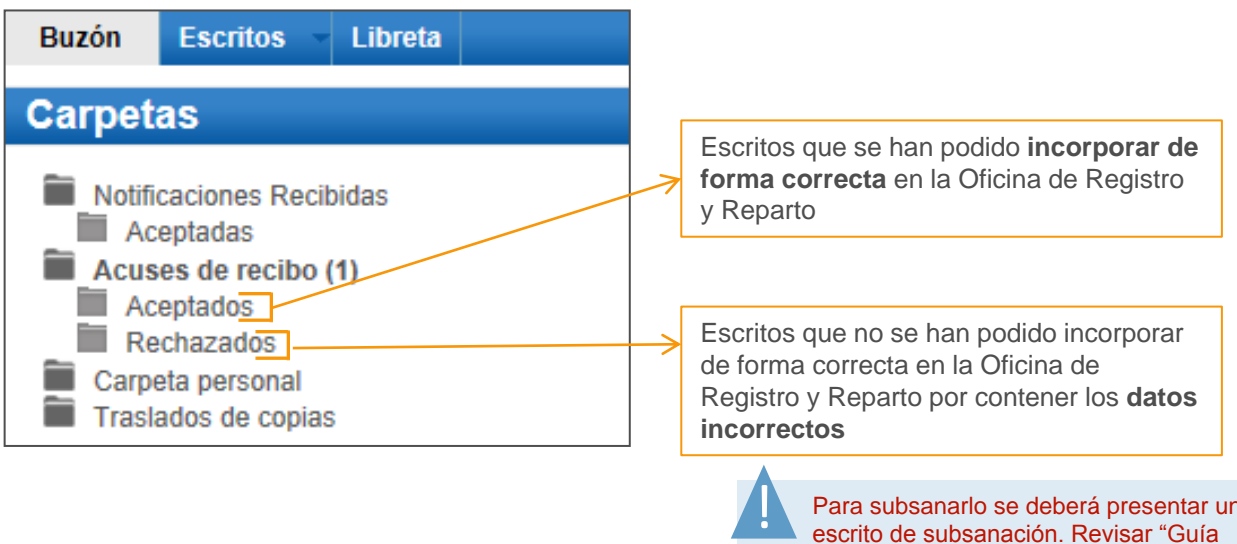

Para subsanarlo se deberá presentar un escrito de subsanación. Revisar "Guía para presentar un escrito de trámite".

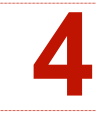

Podemos **visualizar el estado de los acuses** en la carpeta "Acuses de Recibo" a través de tres iconos.

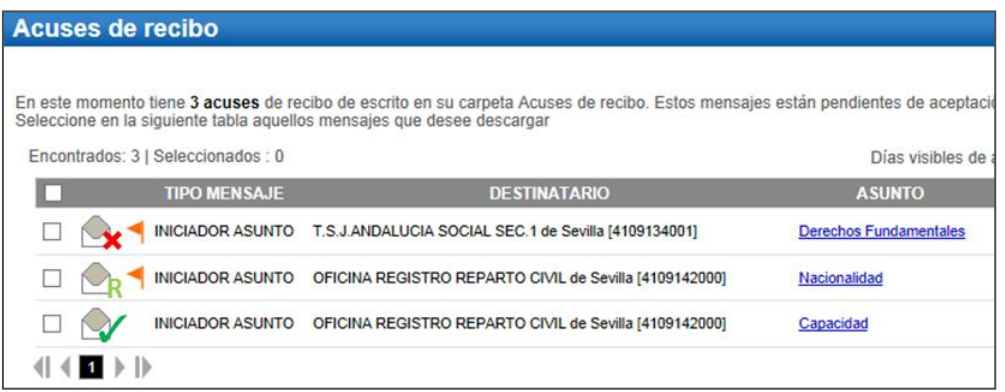

Muestra la fecha-hora de aceptación por parte del órgano destinatario acreditando la realización de la presentación del escrito*.*

- Muestra la fecha-hora de cancelación por parte del órgano destinatario y el motivo.
	- R Muestra la fecha y hora del reparto y el número de registro asignado. El reparto implica la aceptación del mismo.

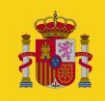

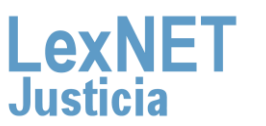

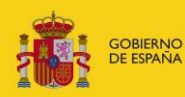

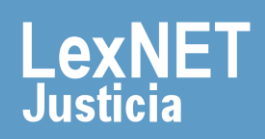